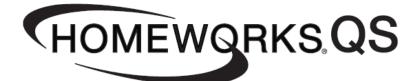

# Integration with Ethernet and RS-232 Devices

**Revision D** 

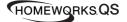

### **Overview**

HomeWorks QS is a system capable of integrating with other equipment in many ways. In most instances this integration can be accomplished using TCP/IP and an Ethernet network, however, it is sometimes necessary to integrate with legacy devices utilizing RS-232 serial connections. HomeWorks QS does not include an on-board RS-232 port, but a simple inexpensive device can be added that will convert Ethernet to RS-232 to accomplish this integration. This application note describes how to set up and configure integration with the HomeWorks QS system using both Ethernet and RS-232. There are four integration scenarios that will be described in this document.

| Scenario 1: | Integration with Ethernet Connected Devices Using the Lutron Integration Protocol | Page 3  |
|-------------|-----------------------------------------------------------------------------------|---------|
| Scenario 2: | Integration with Ethernet Connected Devices Using<br>Custom Integration Commands  | Page 5  |
| Scenario 3: | Integration with RS-232 Devices Using the Lutron<br>Integration Protocol          | Page 10 |
| Scenario 4: | Integration with RS-232 Devices Using Custom<br>Integration Commands              | Page 14 |

Appendix: - Digi One SP / B&B Electronics ES1A RS-232 Pinout

### Scenario 1: Integration with Ethernet Connected Devices Using the Lutron Integration Protocol

### Overview:

In this scenario, integration between HWQS and 3<sup>rd</sup>-party devices is accomplished using an Ethernet connection and the Lutron Integration Protocol, which is well documented and freely available. This is the most common type of integration with a HWQS system. Many 3<sup>rd</sup>-party systems and devices have fully functional two-way integration drivers for HWQS that utilize the Lutron Integration Protocol and allow for simplified bi-directional integration. The 3<sup>rd</sup>-party device must open and maintain a Telnet session with the HWQS system.

### **Equipment Required:**

All versions of HWQS software can be used in this scenario. No additional equipment is required when integrating with Ethernet connected devices using the Lutron Integration Protocol.

#### Set Up Steps:

1. Configure integration IDs and Telnet logins in the HWQS software. This is accomplished by clicking on "configure integration" in the Tools drop-down menu.

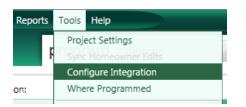

A separate Telnet login must be created for each device. If the homeowner prefers to have the ability to edit some aspects of their system programming through the Lutron Home Control+ mobile app, make sure that the "Allow Homeowner Editing" box is checked. Click on "Add Telnet Login" in the lower left corner of the "Configure Integration" window to add another telnet login.

| Integration 3rd Party Commands | Telnet Logins |          |   |                         |
|--------------------------------|---------------|----------|---|-------------------------|
| Username                       | Ð             | Password | ÷ | Allow Homeowner Editing |
| default                        |               | default  |   | Ø                       |
|                                |               |          |   |                         |
|                                |               |          |   |                         |
|                                |               |          |   |                         |
| Add Telnet Login               |               |          |   |                         |

Be sure to enable integration IDs for all the devices, shades, areas, zones, timeclocks, and HVAC controls that you desire to integrate with. Everything should be checked by default. If any of these are not checked, they will not be available through integration. These settings are also used by the Lutron Home Control+ mobile apps, so do not uncheck anything you would like to access from these apps.

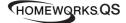

| Configure I       | ntegration                                                                                     |
|-------------------|------------------------------------------------------------------------------------------------|
| Integration       | 3rd Party Commands Te                                                                          |
| Assign integratio | n IDs to: Devices                                                                              |
| Expand all Colla  | pse all                                                                                        |
|                   | se <section-header> bor 🔊 bor 🔊 bor 🔊 bor bor bor bor bor bor bor bor bor bor</section-header> |

- 2. Configure the Ethernet connected devices to establish a Telnet session with the HWQS processor. This is done using the 3<sup>rd</sup>-party device or associated software. Consult that product's documentation for details.
- 3. Configure the 3<sup>rd</sup>-party devices and systems to utilize the Lutron Integration Protocol with the appropriate integration IDs. Many 3<sup>rd</sup>-party devices have drivers for Lutron systems and devices that will allow easy integration between the two. In other cases, you may be required to configure the 3<sup>rd</sup>-party device to send the appropriate command. Consult the Lutron Integration Protocol, available within the HWQS software for details. The Integration ID is listed beside each device you have enabled for integration or can be found in the Integration Report, available in the Report Center.

| 影響 Configure Integration                                                                                                    | ×                          |
|----------------------------------------------------------------------------------------------------|----------------------------|
| Integration 3rd Party Commands Telnet Logins                                                                                                    |                            |
| Assign integration IDs to: Devices                                                                                                    | Integration Protocol       |
| Expand all Collapse all                                                                                                    |                            |
| Main House      Ist Floor      Ist Floor      Bath      Bath      Bath Entry > Device 1      Bath Entry > Device 2      Bath Sensor      Bath Sensor      If and the sensor      If and the sensor | ID: 19<br>ID: 21<br>ID: 23 |
| 🕂 Bedroom 📈                                                                                                    |                            |
| Bedroom TV                                                                                                    | ID: 24                     |

4. Connect all devices to the same Ethernet network and subnet (refer to the HWQS Networking Guide for details). The devices must be able to communicate over the Ethernet network for the integration to function properly.

### Scenario 2: Integration with Ethernet Connected Devices Using Custom Integration Commands

### Overview:

In this scenario, integration between HWQS and 3<sup>rd</sup>-party devices is accomplished using an Ethernet connection and the 3<sup>rd</sup>-party device's communication commands. Common examples include spa/pool controllers, A/V components, and thermostats. The HWQS system will open and maintain the Telnet session or TCP connection with the 3<sup>rd</sup>-party device. Communication between the 3<sup>rd</sup> party system and the HWQS system is bi-directional. A driver must be created within the HWQS software to allow the HWQS system to be able to send and receive the 3<sup>rd</sup> party commands.

### Equipment Required:

HWQS software version 2.0 or later must be used in this scenario. Prior to the 6.x version of the software, only commands sent to the 3<sup>rd</sup> party device were supported. Bi-directional communication support is available in software versions 6.x and newer. No additional equipment is required when integrating with Ethernet connected devices using custom integration commands.

### Set Up Steps:

1. Add a "Control 3<sup>rd</sup> Party" device to your project on the "design" tab under the "define equipment" task. A "Control 3<sup>rd</sup> Party" device must be added for each device you intend to integrate with using custom integration commands. If the device is not shown in your toolbox, you may need to edit your toolbox to add the device.

| design                       | equipment                                | -                    |                                                                                                    |                           |          |            |              |                      |              |
|------------------------------|------------------------------------------|----------------------|----------------------------------------------------------------------------------------------------|---------------------------|----------|------------|--------------|----------------------|--------------|
| Hybrid Hor                   | controls<br>loads<br>shades              |                      |                                                                                                    |                           |          |            |              |                      |              |
|                              | equipment                                |                      |                                                                                                    |                           |          |            |              |                      |              |
| <b>–</b> 1st                 | link assignme<br>line items              | ent                  |                                                                                                    |                           |          |            |              |                      |              |
| Equipment B                  | ackroom +                                |                      |                                                                                                    |                           |          |            |              |                      | Edit Toolbox |
| <b>R</b>                     |                                          |                      | B to a set of the set of the set |                           | <b>.</b> | <b>R</b> e | I AND        |                      |              |
| DIN Rail Power<br>Module Eco | Visor Control Power Su<br>Receiver Panel | pply Hybrid Repeater | Single zone<br>HVAC Controller                                                                                                    | 1 phase 15A<br>AFCI Panel | LV-21    | LV-17      | QSM Wireless | Control 3rd<br>Party |              |

2. The Ethernet integration can be accomplished in one of two ways: using Telnet (the HWQS system will open and maintain a Telnet session with the 3<sup>rd</sup>-party device) or by sending raw TCP data to a specified port on the 3<sup>rd</sup>-party device.

If using Telnet, the IP address of the 3<sup>rd</sup>-party device, Telnet port (default is 23), and the Telnet username and password must be entered. These settings must match the 3<sup>rd</sup>-party device.

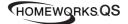

| Equipment Locations + Add new Expansion | and all   Collapse all Assign Inpu | its/Outputs   |             |            |            |
|-----------------------------------------|------------------------------------|---------------|-------------|------------|------------|
| - 3rd Party Device Edit Edit Comr       | mand Sets                          |               |             |            |            |
|                                         | Edit Command Sets                  | Address       | Port Number | Username   | Password   |
|                                         | Integration Command Set 001        | 192.168.1.199 | 23          | myUserName | myPassword |
|                                         |                                    |               |             |            |            |

If sending raw TCP data, the username and password fields must be left blank, however, the IP address of the 3<sup>rd</sup>-party device must be entered in the address field and the TCP port to send the data to must be entered in the Port field.

| Equ | ipment Locations | Add new E      | xpand all   Collapse all Assign Inpu | its/Outputs   |             |          |          |
|-----|------------------|----------------|--------------------------------------|---------------|-------------|----------|----------|
|     | 3rd Party Device | Edit   Edit Co | mmand Sets                           |               |             |          |          |
|     |                  |                | Edit Command Sets                    | Address       | Port Number | Username | Password |
|     |                  |                | Integration Command Set 001          | 192.168.1.199 | 51023       |          |          |
|     |                  |                |                                      |               |             |          |          |

3. "Edit Command Sets" to create a custom command set for the 3<sup>rd</sup>-party device. This screen can be opened by clicking the "Edit Command Sets" link in the "Equipment Locations" box, or by going to the "Tools" menu and choosing "Configure Integration". Once in this window, you can "Add Command Sets" and "Add Commands" to existing command sets. The data can be entered in ASCII text or Hex values. You also have the option of appending an RS-232 terminator to each command, if required by the 3<sup>rd</sup>-party device. Telnet typically requires <CR> <LF> terminators, but this can vary based on the device used.

Commands are assigned a Nickname to identify the command when programming. In versions 6.0 and later, communication direction indicates whether the command is To, From, or both To and From. The actual command is then typed into the Command field.

| Video Command Set | Edit | Data Type ASCII | Use RS232 te            | rminator |          |   |
|-------------------|------|-----------------|-------------------------|----------|----------|---|
| Audio Command Set |      | Nickname  0     | Communication Direction | θ        | Command  | 0 |
|                   |      | Play            | To 3rd Party            |          | #PLAY,1  |   |
|                   |      | Pause           | To 3rd Party            |          | #PAUSE,1 |   |
|                   |      | Stop            | To 3rd Party            |          | #STOP,1  |   |
|                   |      | Play Feedback   | From 3rd Party          |          | ~PLAY,1  |   |
|                   |      | Stop Feedback   | From 3rd Party          |          | ~STOP,1  |   |
|                   |      |                 |                         |          |          |   |
|                   |      |                 |                         |          |          |   |
|                   |      |                 |                         |          |          |   |

4. Assign this command set to the 3<sup>rd</sup>-party device in the project. This can be chosen from the drop-down box on the device. If using software versions 7.x and newer, proceed to Step 5. If using a prior version of software, skip ahead to step 6.

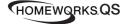

| Equipment Locations                   | xpand all   Collapse all Assign Ing                                                                              | outs/Outputs |             | Cu         | stomize columns |
|---------------------------------------|----------------------------------------------------------------------------------------------------|--------------|-------------|------------|-----------------|
| 3rd Party Device   ×   Edit   Edit Co | ommand Sets                                                                                                    |              |             |            |                 |
|                                       | Edit Command Sets                                                                                                | Address      | Port Number | Username   | Password        |
| ENHEN D                               | Integration Command Set 001                                                                                      | 92.168.1.199 | 23          | myUserName | myPassword      |
|                                       | Integration Command Set 001<br>My Device Commands<br>A/V Device Commands<br>Lutron Commands<br>Edit Command Sets |              |             |            |                 |

5. FOR SOFTWARE VERSION 7.x AND NEWER ONLY – 3<sup>rd</sup> Party Controls need to be assigned to a specific processor in the database. Go to "Link Assignment" on the Design tab. Click on the appropriate Ethernet link to assign the 3<sup>rd</sup> Party Control. On the right-hand side of the screen, find the 3<sup>rd</sup> Party Control that is to be assigned and check the box to assign it to 1 of the 5 available Ethernet Connections for the specific processor. NOTE: Processor 1 has two of its Connections occupied, by default, for the Remote Access feature of Home Control+. It is possible to regain these two Connections by disabling the Home Control+ Remote Access feature. To disable this feature, check the "Disable Home Control+ Remote Access" option.

| design link assignment rogram       | activate transfer diagnostics                                   |
|-------------------------------------|-----------------------------------------------------------------|
| Hybrid Home Project                 | Ethernet                                                        |
| Main House  Ist Floor  Control Room | Expand all Collapse all Assignable items: Show Ethernet Devices |
| LV21 Processors                     | Hybrid Home Project 1 of 2 Assigned                             |
| Processor 1                         | Main House 1 of 2 Assigned                                      |
| Link 1 (HWQS RF)                    | + 1st Floor 1 of 2 Assigned                                     |
| Link 2 (QS)                         | Control Room 🗌 1 of 2 Assigned                                  |
| Ethernet                            | Control 3rd Party Video (Control 3rd Party)                     |
| Processor 2                         |                                                                 |
| Link 1 (HWQS Power Panel)           |                                                                 |
| Link 2 (H48)                        |                                                                 |
| Ethernet                            |                                                                 |

6. Program keypads, timeclocks, etc. to send commands to the 3<sup>rd</sup>-party device. This is done on the "program" tab. Choose "Control 3<sup>rd</sup> Party" from the "Assignable Items" list to view the devices in your project. The "Settings" drop down will display the integration commands that were configured for that device.

| Press On          | Double Tap           | Hold         | ł            |                                         |             |
|-------------------|----------------------|--------------|--------------|-----------------------------------------|-------------|
| Use shared so     | ene Share this scen  | e            |              |                                         |             |
| Assignable Items  | Show All 🕟 Cor       | ntrol 3rc    | i Party      | in▶1s                                   | t Floor 🕨 🤇 |
| Expand all Collag | ose all              |              |              |                                         |             |
| - Control Roo     | om 🔳 1 of 2 Activ    | ve 3rd P     | arty Devices |                                         |             |
| 🕑 Con             | trol 3rd Party Video | $\checkmark$ | Settings     | Play                                    | ▼ Fad       |
| ) Cont            | trol 3rd Party Audio |              |              | Play<br>Pause<br>Stop<br>Edit Command S | Sets        |

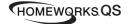

7. If you would like LED feedback on the buttons, you should create a state variable and assign it to the button in addition to assigning the custom output strings.

In versions 6.0 and later, the variable state should then also be assigned to the incoming 3<sup>rd</sup> party command. Programming the incoming 3<sup>rd</sup> party commands is similar to programming keypads. You can find the 3<sup>rd</sup> Party Controls in the Device Location menu and select the 3<sup>rd</sup> Party Control as if you were selecting a keypad, in an area, to program. For example, when controlling a media playback device with commands to Play, Pause, and Stop, create a state variable with these same states and assign the variable states to the button that sends the corresponding command to the media playback device. Similarly, the variable will then need to be assigned to the appropriate incoming 3<sup>rd</sup> Party command. Using scene LED logic on the button will ensure that the LED will be lit only when that state is true.

| design           | program devices           | ✓ activate   transfer   diagnostics                                                       |
|------------------|---------------------------|-------------------------------------------------------------------------------------------|
| Device Location: |                           | Button Number 22 Engraving Icon F rogram Type Normal                                      |
| • Master Bedro   | om 🕨 Master Bedroom Entry | Button Type: Single Action 🔽 LED Logic: Scene 🔽 🖵 ycle Dim                                |
| •                | 00                        | Press On Double Tap Hold                                                                  |
| Prev             | Next                      | Use shared scene Share this scene                                                         |
|                  | (10.00 m)                 | Assignable Items Show All 🕟 Control 3rd Party 🔽 in + 1st Floor + Control Room             |
| _                | nic keypad Configure 🧿    | Expand all Collapse all                                                                   |
| + A/V + A        | VV System                 | Control Room 1 of 2 Active 3rd Party Devices                                              |
|                  |                           | Control 3rd Party Video Settings Play Fade s Delay 0 s                                    |
|                  |                           | Pause<br>Stop                                                                             |
| LUTRON           |                           | Edit Command Sets                                                                         |
|                  | Row LEDs                  |                                                                                           |
| Video            | 1 Label                   |                                                                                           |
|                  | ■ 3 Button 🔽 🗹 🗹          |                                                                                           |
| -                | None                      |                                                                                           |
| Audio            | 1 Label                   |                                                                                           |
| <u>NO</u>        | 1 Button                  |                                                                                           |
| Volume           | 1 Label<br>Mutel3 Button  |                                                                                           |
|                  | Mute3 Button              |                                                                                           |
|                  |                           |                                                                                           |
| ☆ ON - ☆ FAV     | 0 OFF                     |                                                                                           |
|                  |                           | Type A rem Description A setting                                                          |
|                  | (                         | Variables XX Video Play                                                                   |
|                  |                           | Control 3rd Party () Main House + 1st Floor + Control Room + Control 3rd Party Video Play |

| design                                                                | program | devices | -    | activ                             | vate        | transf                                        | er    | diag | nostic | 5 |       |   |   |   |                 |
|-----------------------------------------------------------------------|---------|---------|------|-----------------------------------|-------------|-----------------------------------------------|-------|------|--------|---|-------|---|---|---|-----------------|
| Dence Location:                                                       |         |         |      | Program                           | m Type Nor  | mai                                           |       | T    |        |   |       |   |   |   |                 |
| Prev<br>Indexed Country<br>Nickname<br>Play Feedback<br>Stop Feedback |         |         | Next | Use<br>Assignat<br>yx<br>yx<br>yx | shared scen | e Share this<br>Shoty All yx<br>y<br>Settings | scene | •    | Fade   | • | Delay | 0 | 5 |   |                 |
|                                                                       |         |         |      | Type<br>Variab                    | 0<br>les    | Item Descri                                   | ption |      |        |   |       |   |   | θ | Setting<br>Play |

8. Connect all devices to the same Ethernet network and subnet (refer to the HWQS Networking Guide for details). The devices must be able to communicate over the Ethernet network for the integration to function properly.

### Scenario 3: Integration with RS-232 Devices Using the Lutron Integration Protocol

### Overview:

In this scenario, integration between HWQS and 3<sup>rd</sup>-party devices is accomplished using an RS-232 serial connection and the Lutron Integration Protocol, which is well documented and freely available. Many 3<sup>rd</sup>-party systems and devices have fully functional two-way integration drivers for HWQS that utilize the Lutron Integration Protocol and allow for simplified bi-directional integration. An Ethernet to RS-232 converter will be required, since the HWQS system has Ethernet connections and the 3<sup>rd</sup>-party device has only an RS-232 port. The converter device must open and maintain a Telnet session with the HWQS system, which will then allow the Lutron Integration Protocol data to pass through to the RS-232 port. This scenario is identical to Scenario 1 in this document with the exception that the Ethernet to RS-232 converter device is used between the HWQS system and the 3<sup>rd</sup>-party device.

### Equipment Required:

All versions of HWQS software will work with this scenario. An Ethernet to RS-232 converter device is required to communicate with RS-232 devices from a HWQS system. There are many devices with these capabilities, however, two such devices that Lutron has had success with are the following:

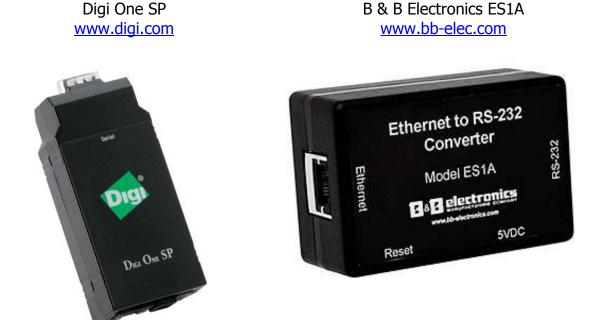

### Set Up Steps:

- 1. Connect the Ethernet port on the Ethernet to RS-232 converter device to the same Ethernet network as the HWQS system and your computer. A standard Ethernet patch cable can be used.
- 2. Open the web-based configuration and management portal for the device. This can be accomplished by using the setup utility included with the device, or by using the web-based configuration and management portal. The steps contained in this document are for the Digi One SP device using the web-based setup, but are similar to those for the B & B Electronics ES1A device. The configuration and management portal is accessed by pointing your internet browser

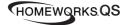

Integration with Ethernet and RS-232 Devices

to the IP address of the device. The default username is "root" and the default password is "dbps". The home screen is shown below.

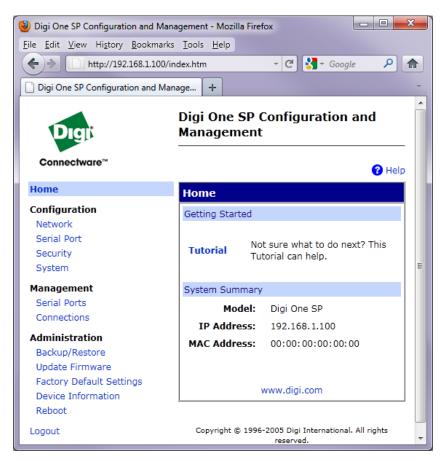

3. Configure the network settings on the Ethernet to RS-232 converter device by clicking on the "Network" option on the left side. It is recommended to use a static IP address. This address should be outside the DHCP range of the router. The device must be on the same network and subnet as the HWQS processor. Be sure to Apply the settings. The device may need to reboot for the settings to take effect.

| Home                     | Network Configurat                              | ion           |  |  |  |
|--------------------------|-------------------------------------------------|---------------|--|--|--|
| Configuration            | ▼ IP Settings                                   |               |  |  |  |
| Network                  | Obtain an IP address automatically using DHCP * |               |  |  |  |
| Serial Port              | Ouse the following IP a                         | address:      |  |  |  |
| Security                 | * IP Address:                                   | 192.168.1.199 |  |  |  |
| System                   | * Subnet Mask:                                  | 255.255.255.0 |  |  |  |
| Management               | Default Gateway:                                | 192.168.1.1   |  |  |  |
| Serial Ports             |                                                 |               |  |  |  |
| Connections              | * Changes to DHCP, IP address and Subnet Mask   |               |  |  |  |
| Administration           | require a reboot to take effect.                |               |  |  |  |
| Backup/Restore           |                                                 |               |  |  |  |
| Update Firmware          | Apply                                           |               |  |  |  |
| Factory Default Settings |                                                 |               |  |  |  |

4. Configure the serial port profile on the converter device by clicking on the "Serial Port" option on the left side and then selecting "Port Profile" at the top. Choose the "TCP Sockets"

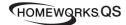

port profile. Under "TCP Client", check the box to "Automatically establish TCP connections". Enter the IP address of the HWQS processor in the "Connect To:" field. Choose "Telnet" in the "Service:" field. Enter "23" in the "TCP Port Number:" field. Be sure to Apply the settings. The image below contains the appropriate settings, however, you must replace the displayed IP address with the IP address of your HWQS processor.

| Home                     | Serial Port Configuration                                                         |  |  |  |  |
|--------------------------|-----------------------------------------------------------------------------------|--|--|--|--|
| Configuration            | ▼ Port Profile                                                                    |  |  |  |  |
| Network                  | Current Port Profile: TCP Sockets Change Profile                                  |  |  |  |  |
| Serial Port              | The TCP Sockets Profile allows a serial device to communicate over a              |  |  |  |  |
| Security                 | TCP network.                                                                      |  |  |  |  |
| System                   |                                                                                   |  |  |  |  |
| Management               | Profile Settings                                                                  |  |  |  |  |
| Serial Ports             | TCP Server                                                                        |  |  |  |  |
| Connections              | Connect to the following TCP ports on the network (calculated from                |  |  |  |  |
| Administration           | Base Socket).                                                                     |  |  |  |  |
| Backup/Restore           | Telnet TCP Port: 2001 Unavailable                                                 |  |  |  |  |
| Update Firmware          | Raw TCP Port: 2101 Unavailable                                                    |  |  |  |  |
| Factory Default Settings |                                                                                   |  |  |  |  |
| Device Information       | TCP Client                                                                        |  |  |  |  |
| Reboot                   | Automatically establish TCP connections to a server or other networked<br>device. |  |  |  |  |
| Logout                   | Automatically establish TCP connections                                           |  |  |  |  |
|                          | Connect: <ul> <li>Always</li> </ul>                                               |  |  |  |  |
|                          | When data arrives                                                                 |  |  |  |  |
|                          | When DCD goes high                                                                |  |  |  |  |
|                          | Connect To: 192.168.1.200                                                         |  |  |  |  |
|                          | Service: Telnet -                                                                 |  |  |  |  |
|                          | TCP Port Number: 23                                                               |  |  |  |  |
|                          | Flush Start Character: Auto 🗸                                                     |  |  |  |  |
|                          | Send Keepalive Packets:                                                           |  |  |  |  |
|                          |                                                                                   |  |  |  |  |
|                          |                                                                                   |  |  |  |  |
| (                        | Apply                                                                             |  |  |  |  |

5. Configure the serial port parameters by clicking the "Serial Port" option on the left side and then selecting "Basic Serial Settings". Set the baud rate, data bits, parity, stop bits, and flow control. These are determined by the 3<sup>rd</sup>-party device that will be connected to the RS-232 port on the device, and must match.

| Home                                                                                  | Serial Port Configuration                                                                                                    |  |  |  |
|---------------------------------------------------------------------------------------|----------------------------------------------------------------------------------------------------|--|--|--|
| Configuration<br>Network                                                              | ► Port Profile                                                                                                    |  |  |  |
| Serial Port                                                                           | ▼ Basic Serial Settings                                                                                                    |  |  |  |
| Security                                                                              | Description: HWQS System                                                                                                    |  |  |  |
| System                                                                                | Baud Rate: 115200 -                                                                                                    |  |  |  |
| Management<br>Serial Ports<br>Connections<br>Administration<br>Backup/Restore         | Data Bits: 8 -<br>Parity: None -<br>Stop Bits: 1 -<br>Flow Control: None -                                                       |  |  |  |
| Update Firmware<br>Factory Default Settings<br>Device Information<br>Reboot<br>Logout | Apply <ul> <li>Port Security Settings</li> <li>Advanced Serial Settings</li> <li>Restore Factory Serial Port Settings</li> </ul> |  |  |  |

- 6. Refer to Scenario 1 in this document to set up the HWQS system to use the Lutron Integration Protocol. From the HWQS system perspective, this scenario is identical to Scenario 1, as the Ethernet to RS-232 conversion occurs outside the HWQS system.
- 7. Connect an RS-232 cable between the 3<sup>rd</sup>-party device and the converter. Depending on the configuration of the 3<sup>rd</sup>-party device, you may require a null-modem cable and/or gender adapters. The Ethernet to RS-232 converter devices in this document are DTE (Data Terminal Equipment) devices. Refer to Appendix A at the end of this document for an RS-232 pinout diagram of the converter.
- 8. The Ethernet to RS-232 converter device will automatically open the Telnet session with the HWQS processor, however, the 3<sup>rd</sup>-party device must send the Telnet username/password via RS-232 when prompted. After the login occurs, the 3<sup>rd</sup>-party device can then utilize the Lutron Integration Protocol, as if the device was connected via Ethernet.

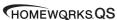

### Scenario 4: Integration with RS-232 Devices Using Custom Integration Commands

### Overview:

In this scenario, integration between HWQS and 3<sup>rd</sup>-party devices is accomplished using an RS-232 connection and the 3<sup>rd</sup>-party device's communication commands. This type of integration is commonly used when the 3<sup>rd</sup>-party device is capable of being controlled, however the HWQS system will not receive any feedback from the device. Common examples include spa/pool controllers, A/V components, and thermostats. An Ethernet to RS-232 converter will be required, since the HWQS system has Ethernet connections and the 3<sup>rd</sup>-party device has only an RS-232 port. The HWQS processor will open and maintain a TCP connection with the converter device, which will then allow the custom command strings to pass through to the RS-232 port. This scenario is identical to Scenario 2 in this document with the exception that the Ethernet to RS-232 converter device is used between the HWQS system and the 3<sup>rd</sup>-party device.

### Equipment Required:

HWQS software version 2.0 or later must be used in this scenario. An Ethernet to RS-232 converter device is required to communicate with RS-232 devices from a HWQS system. There are many devices with these capabilities, however, two such devices that Lutron has had success with are the following:

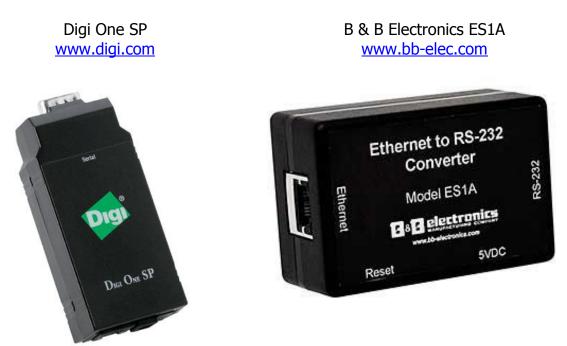

### Set Up Steps:

- 1. Connect the Ethernet port on the Ethernet to RS-232 converter device to the same Ethernet network as the HWQS system and your computer. A standard Ethernet patch cable can be used.
- 2. Open the web-based configuration and management portal for the device. This can be accomplished by using the setup utility included with the device, or by using the web-based configuration and management portal. The steps contained in this document are for the Digi One SP device using the web-based setup, but are similar to those for the B & B Electronics ES1A device. The configuration and management portal is accessed by pointing your internet browser

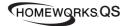

Integration with Ethernet and RS-232 Devices

to the IP address of the device. The default username is "root" and the default password is "dbps". The home screen is shown below.

| le <u>E</u> dit <u>V</u> iew Hi <u>s</u> tory <u>B</u> ookm |                                                            |
|-------------------------------------------------------------|------------------------------------------------------------|
| Digi One SP Configuration and                               | Manage +                                                   |
| Digi                                                        | Digi One SP Configuration and<br>Management                |
| Connectware™                                                | 😮 Help                                                     |
| Home                                                        | Home                                                       |
| Configuration<br>Network                                    | Getting Started                                            |
| Serial Port<br>Security<br>System                           | Tutorial Not sure what to do next? This Tutorial can help. |
| Management                                                  | System Summary                                             |
| Serial Ports<br>Connections                                 | Model: Digi One SP                                         |
| Administration<br>Backup/Restore<br>Update Firmware         | IP Address: 192.168.1.100<br>MAC Address: 00:00:00:00:00   |
| Factory Default Settings                                    | www.digi.com                                               |

3. Configure the network settings on the Ethernet to RS-232 converter device by clicking on the "Network" option on the left side. It is recommended to use a static IP address. This address should be outside the DHCP range of the router. The device must be on the same network and subnet as the HWQS processor. Be sure to Apply the settings. The device may need to reboot for the settings to take effect.

| Home                                                                            | Network Configurat                                                                                          | ion           |  |  |  |
|---------------------------------------------------------------------------------|----------------------------------------------------------------------------------------------------|---------------|--|--|--|
| Configuration                                                                   | ▼ IP Settings                                                                                               |               |  |  |  |
| Serial Port                                                                     | <ul> <li>Obtain an IP address automatically using DHCP *</li> <li>Ouse the following IP address:</li> </ul> |               |  |  |  |
| Security                                                                        | * IP Address:                                                                                               | 192.168.1.199 |  |  |  |
| System                                                                          | * Subnet Mask:                                                                                              | 255.255.255.0 |  |  |  |
| Management<br>Serial Ports                                                      | Default Gateway: 192.168.1.1                                                                                |               |  |  |  |
| Connections                                                                     | * Changes to DHCP, IP address and Subnet Mask<br>require a reboot to take effect.                           |               |  |  |  |
| Administration<br>Backup/Restore<br>Update Firmware<br>Factory Default Settings | Apply                                                                                                    |               |  |  |  |

4. Configure the Advanced Network Settings on the Ethernet to RS-232 converter device by clicking on the "Network option on the left side and then clicking on "Advanced Network Settings". The settings must be set to the following:

| TCP Time-To-Live:                     | 30 hops            |
|---------------------------------------|--------------------|
| IP Time-To-Live:                      | 60 hops            |
| Probe Interval:                       | 10 secs            |
| Probe Count:                          | 5                  |
| Retransmission Timeout:               | 30 secs            |
| Enable TCP Keepalive<br>Idle Timeout: | (checked)<br>1 min |

The settings are shown below. Be sure to Apply the settings at the bottom of the page when done. These settings are important because they allow the HWQS processor to maintain the connection with the converter device and quickly re-establish the connection if it is lost.

| Home                                                                                | Network Configuration                                                                                                    |
|-------------------------------------------------------------------------------------|----------------------------------------------------------------------------------------------------|
| Configuration<br>Network                                                            | ▶ IP Settings                                                                                                    |
| Serial Port                                                                         | DNS Settings                                                                                                    |
| Security<br>System                                                                  | Advanced Network Settings<br>Ethernet Interface                                                                                            |
| Management<br>Serial Ports                                                          | Speed: Auto 💌 Mode: Auto 💌                                                                                                    |
| Connections                                                                         | TCP/IP Settings                                                                                                    |
| Administration                                                                      | TCP Time-To-Live: 30 hops IP Time-To-Live: 60 hops                                                                                         |
| Backup/Restore<br>Update Firmware<br>Factory Default Settings<br>Device Information | Probe Interval: 10 secs Probe Count: 5<br>Retransmission Timeout: 30 secs                                                                  |
| Reboot                                                                              | TCP Keepalive Settings                                                                                                    |
| Logout                                                                              | <ul> <li>✓ Enable TCP Keepalive</li> <li>Idle Timeout: 0 hrs 1 mins 0 secs</li> <li>□ Store extra byte in TCP Keepalive packets</li> </ul> |

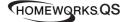

5.

Configure the serial port profile on the converter device by clicking on the "Serial Port" option on the left side and then selecting "Port Profile" at the top. Choose the "TCP Sockets" port profile. Make note of the "Raw TCP Port" number (2101) listed under the "TCP Server". This is the port you will program the HWQS software to send the 3<sup>rd</sup>-party device commands to. Ensure the box is unchecked to "Automatically establish TCP connections". Be sure to Apply the settings. The image below contains the appropriate settings.

| Home                     | Serial Port Configuration                                                                                                    |  |  |  |  |
|--------------------------|----------------------------------------------------------------------------------------------------|--|--|--|--|
| Configuration            | ▼ Port Profile                                                                                                    |  |  |  |  |
| Network Serial Port      | Current Port Profile <b>TCP Sockets</b> Change Profile<br>The TCP Sockets Profile allows a serial device to communicate over a TCP |  |  |  |  |
| Security<br>System       | network.                                                                                                    |  |  |  |  |
| Management               | Profile Settings                                                                                                    |  |  |  |  |
| Serial Ports             | TCP Server                                                                                                    |  |  |  |  |
| Connections              | Connect to the following TCP ports on the network (calculated from Base                                                            |  |  |  |  |
| Administration           | Socket).                                                                                                    |  |  |  |  |
| Backup/Restore           | Telnet TCP Port: 2001                                                                                                    |  |  |  |  |
| Update Firmware          | Raw TCP Port: 2101                                                                                                    |  |  |  |  |
| Factory Default Settings |                                                                                                    |  |  |  |  |
| Device Information       | TCP Client                                                                                                    |  |  |  |  |
| Reboot                   | Automatically establish TCP connections to a server or other networked<br>device.                                                  |  |  |  |  |
| Logout                   | Automatically establish TCP connections                                                                                            |  |  |  |  |
|                          | Connect:   Always                                                                                                    |  |  |  |  |
|                          | <ul> <li>When data arrives</li> </ul>                                                                                              |  |  |  |  |
|                          | When DCD goes high                                                                                                    |  |  |  |  |
|                          | Connect To: 0.0.0.0                                                                                                    |  |  |  |  |
|                          | Service: Raw -                                                                                                    |  |  |  |  |
|                          | TCP Port Number: 0                                                                                                    |  |  |  |  |
|                          | Flush Start Character:                                                                                                    |  |  |  |  |
|                          | Send Keepalive Packets:                                                                                                    |  |  |  |  |
|                          |                                                                                                    |  |  |  |  |
|                          | Apply                                                                                                    |  |  |  |  |

6. Configure the serial port parameters by clicking the "Serial Port" option on the left side and then selecting "Basic Serial Settings". Set the baud rate, data bits, parity, stop bits, and flow control. These are determined by the 3<sup>rd</sup>-party device that will be connected to the RS-232 port on the device, and must match.

| Home                                                                                                    | Serial Port Configuration                                                                                                    |  |  |  |  |
|----------------------------------------------------------------------------------------------------|----------------------------------------------------------------------------------------------------|--|--|--|--|
| Configuration<br>Network                                                                                | ▶ Port Profile                                                                                                    |  |  |  |  |
| Serial Port                                                                                             | ▼ Basic Serial Settings                                                                                                    |  |  |  |  |
| Security                                                                                                | Description: HWQS System                                                                                                    |  |  |  |  |
| System                                                                                                  | Baud Rate: 115200 -                                                                                                    |  |  |  |  |
| Management<br>Serial Ports<br>Connections<br>Administration                                             | Data Bits: 8 ▼<br>Parity: None ▼<br>Stop Bits: 1 ▼<br>Flow Control: None ▼                                                       |  |  |  |  |
| Backup/Restore<br>Update Firmware<br>Factory Default Settings<br>Device Information<br>Reboot<br>Logout | Apply <ul> <li>Port Security Settings</li> <li>Advanced Serial Settings</li> <li>Restore Factory Serial Port Settings</li> </ul> |  |  |  |  |

7. Refer to Scenario 2 in this document to set up the HWQS system to use custom integration commands to communicate with a 3<sup>rd</sup>-party device. For the Address of the 3<sup>rd</sup>-party device in the HWQS software, use the IP address of the converter device set in step 3 and enter that IP address in the Address field. Enter the Raw TCP port number from step 5 in the Port Number field. Leave the Username and Password fields blank. From the HWQS system perspective, this scenario is identical to Scenario 2, as the Ethernet to RS-232 conversion occurs outside the HWQS system.

| Equipment Locations                      | and all   Collapse all Assign Inputs/Outputs |                      | Cus      |
|------------------------------------------|----------------------------------------------|----------------------|----------|
| 3rd Party Device Edit Edit Comr          | mand Sets                                    |                      |          |
|                                          | Edit Command Sets Address                    | Port Number Vsername | Password |
| () () () () () () () () () () () () () ( | A/V Device Commands 192.168.1.199            | 2101                 |          |
|                                          |                                              |                      |          |

- 8. Connect an RS-232 cable between the 3<sup>rd</sup>-party device and the converter. Depending on the configuration of the 3<sup>rd</sup>-party device, you may require a null-modem cable and/or gender adapters. The Ethernet to RS-232 converter devices in this document are DTE (Data Terminal Equipment) devices. Refer to the Appendix at the end of this document for an RS-232 pinout diagram of the converter.
- 9. The HWQS system will send the command strings to the Ethernet to RS-232 converter device on the specified port, which will then be passed out the RS-232 port to the 3<sup>rd</sup>-party device. No login/password is required.

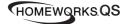

## Appendix

Digi One SP / B&B Electronics ES1A RS-232 Pinout

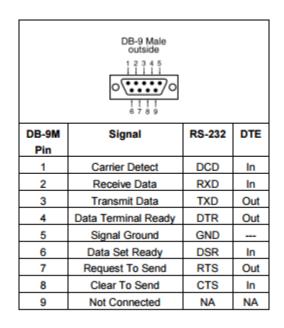

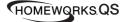